# 臺師大數位學習平臺使用手冊 - 討論區

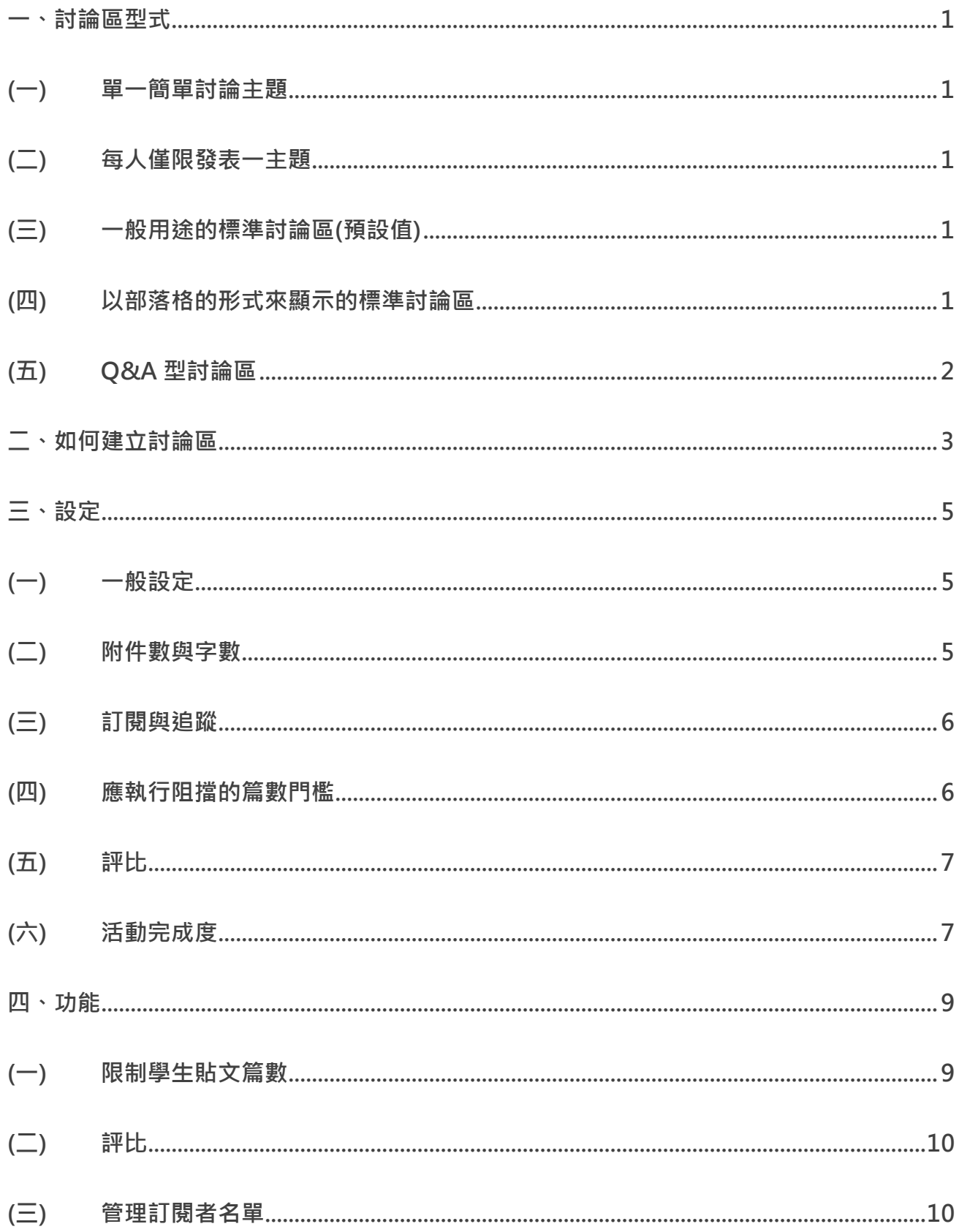

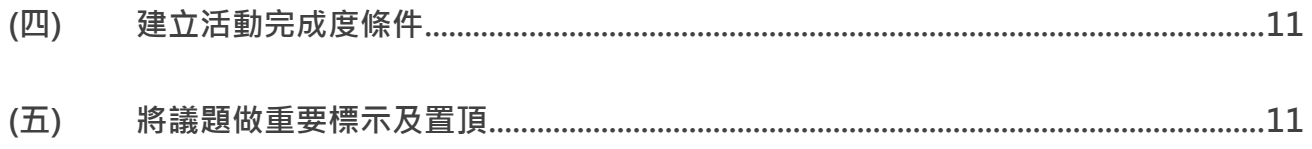

「討論區」提供教師與學生間更多的課程互動方式,鼓勵學生滴時發表個人意見並給予回饋, 並透過「評比」機制,讓教師評分及評語。Moodle 平臺提供 5 種不同型態的討論區,以符 合多元教學情境需求。

<span id="page-2-0"></span>【註】若教師要單向發佈重要公告,不開放學生回應,建議利用「公佈欄」功能。

## **一、討論區型式**

### <span id="page-2-1"></span>(一) **單一簡單討論主題**

此型式討論區只會針對一個主題進行討論,教師建立討論區同時也新增一主題。建立後,學生 及教師只能對此主題做回應,無法再新增其他主題。

## <span id="page-2-2"></span>(二) **每人僅限發表一主題**

此型式討論區不同於「單一簡單討論主題」,學生不僅能回應,還能針對討論區議題另發表主 題,但限制每人只能新增一篇主題。

## <span id="page-2-3"></span>(三) **一般用途的標準討論區(預設值)**

此型式討論區為預設值也較為常用,學生可以不限篇數自由發佈主題,並可對其它主題做回 應,適用於多個主題同時進行討論,如下圖所示:

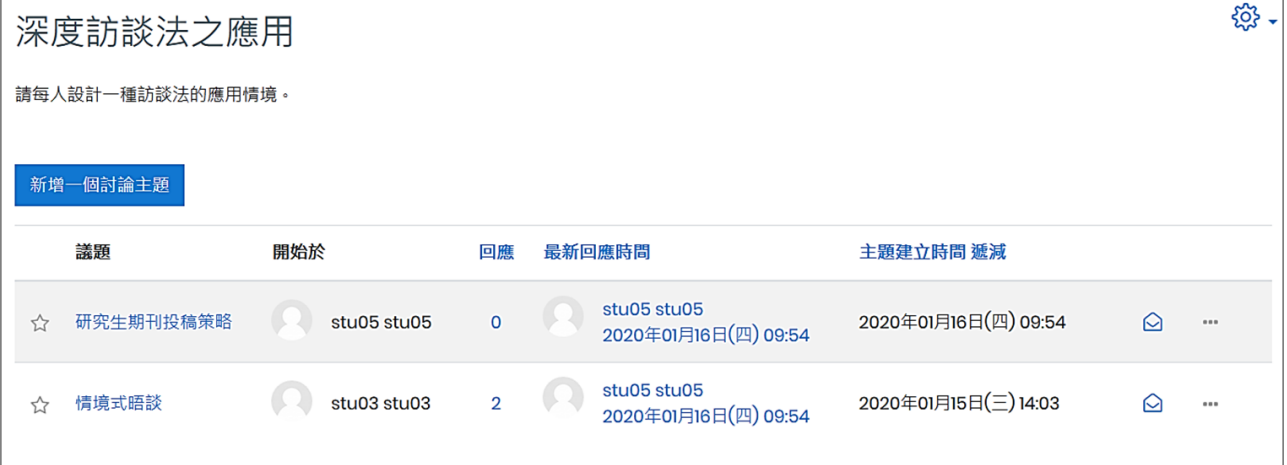

#### <span id="page-2-4"></span>(四) **以部落格的形式來顯示的標準討論區**

此型式討論區跟「一般用途的標準討論區」一樣不限制學生發表篇數,差別在於顯示方式不同, 除了顯示主題,同時顯示主題內容,如下圖所示:

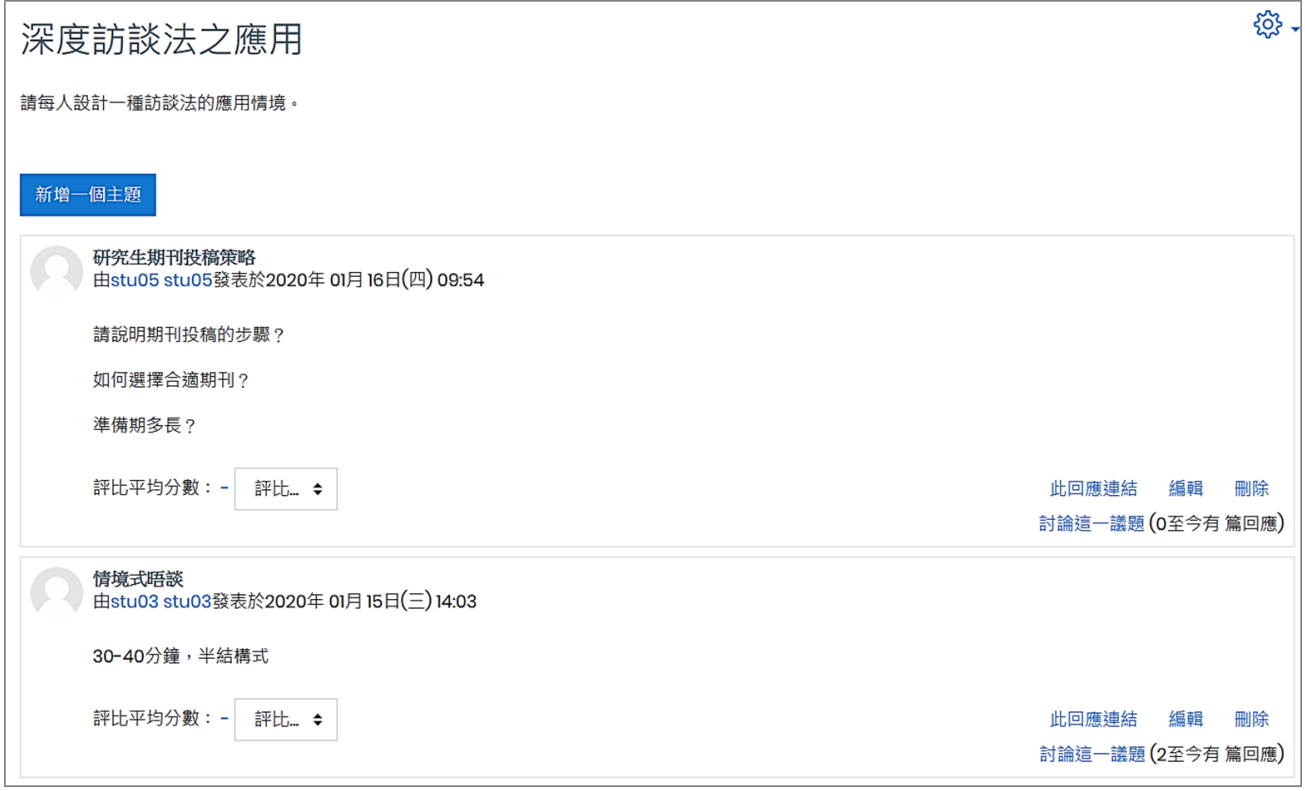

## <span id="page-3-0"></span>(五) **Q&A型討論區**

此型式討論區適合針對一個特定主題進行討論,學生必須先回應主題,才能看到其他人的發表 内容,並進一步針對內容做回應。學生未發表個人意見前,是無法看到其他人的討論內容,此 型式討論區鼓勵每位學生都能提出個人看法並參與討論。

# <span id="page-4-0"></span>**二、如何建立討論區**

新增教材時,需在課程可編輯模式下進行。

## 1. 進入該課程首頁, 點按右上方「動作選單」的「啟動編輯模式」。

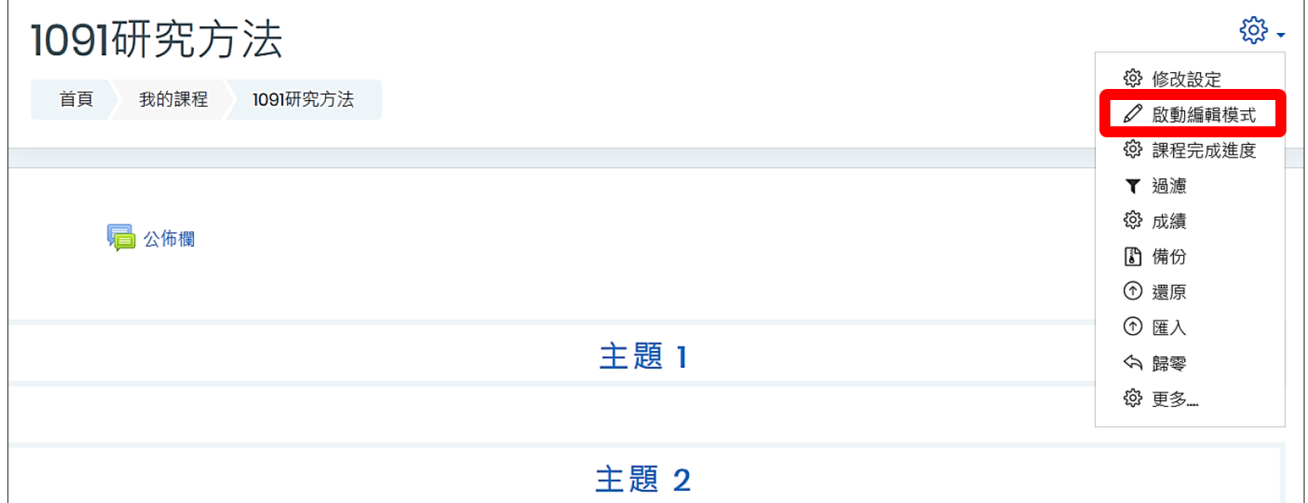

2. 進入「可編輯模式」,在該週/主題右方,點按「新增活動或資源」。

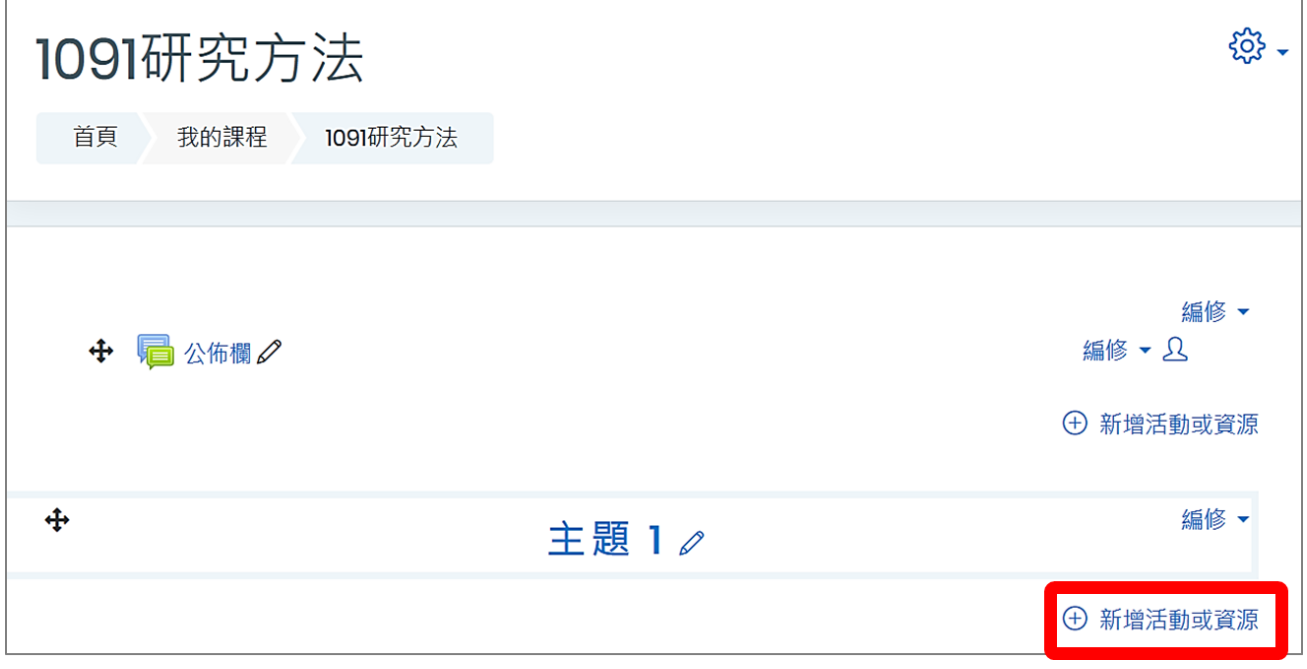

3. 新增活動或資源 選單 → 討論區 → 點按新增。

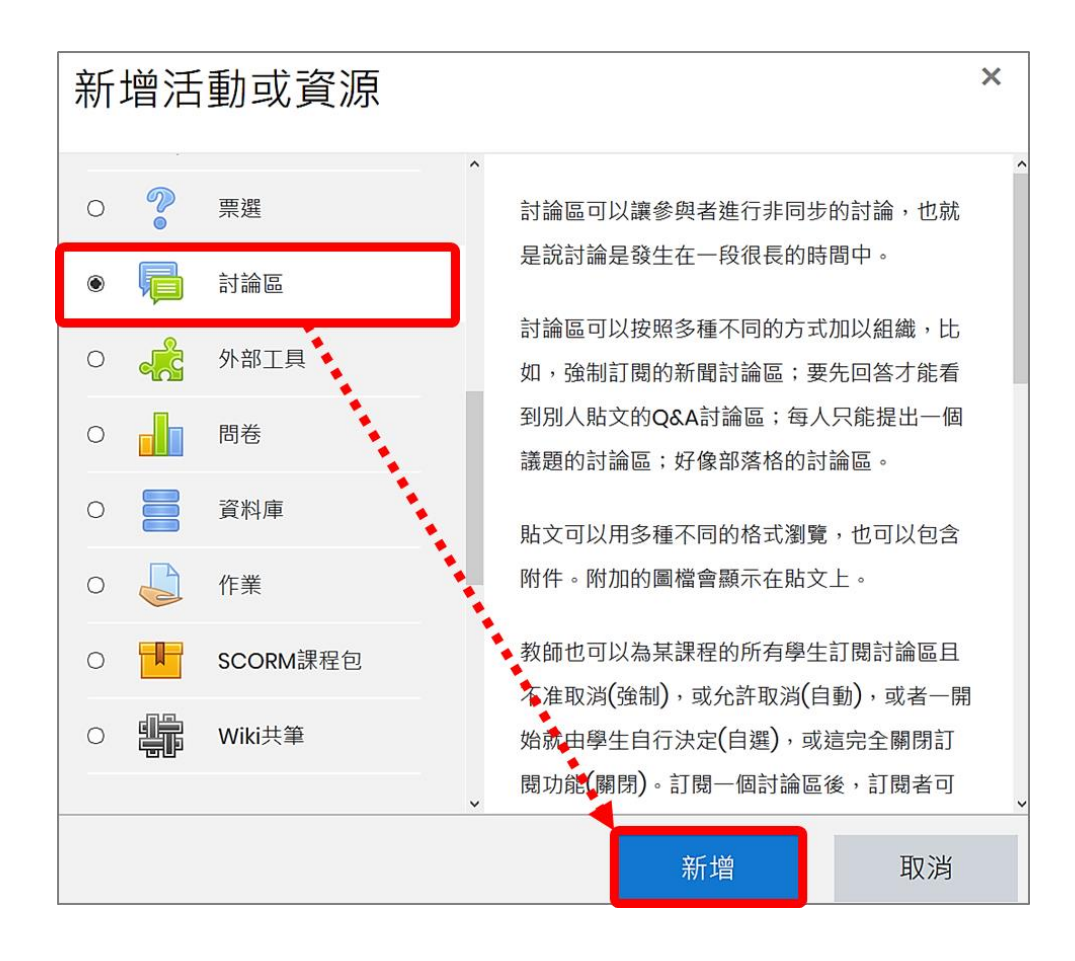

<span id="page-6-1"></span><span id="page-6-0"></span>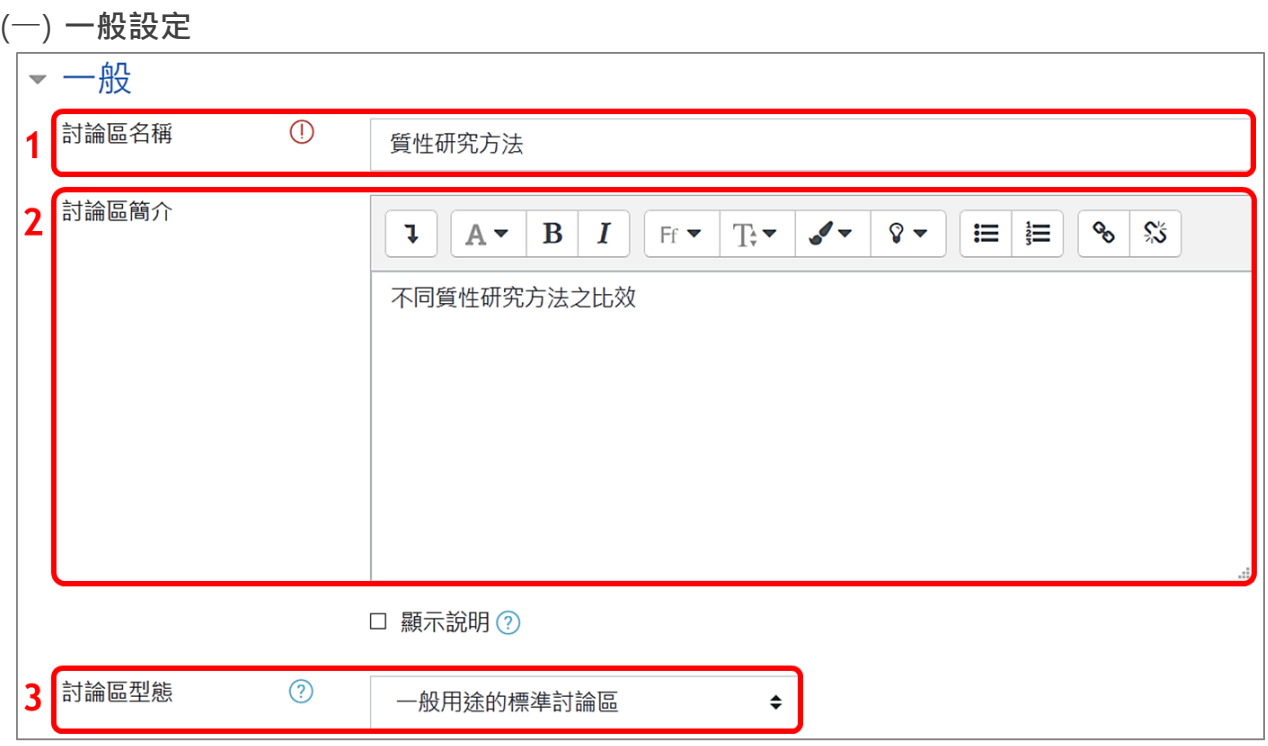

1. 討論區名稱:會顯示在課程頁面。

- 2. 討論區簡介:可說明討論區的規範、內容或注意事項,亦可插入圖片或超連結。
- 3. 討論區型態:預設為「一般用途的標準討論區」,共有5種型態教師可依需求選擇。
	- ◆ 單一簡單討論主題
	- ◆ 每人僅限發表一主題
	- ◆ 一般用途的標準討論區(預設值)
	- ◆ 以部落格的形式來顯示的標準討論區
	- ◆ Q&A 型討論區

<span id="page-6-2"></span>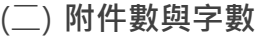

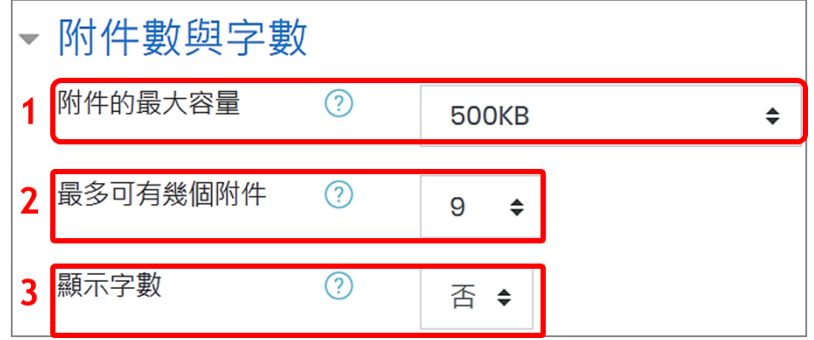

- 1. 附件的最大容量:允許可附加之檔案大小,預設為 500KB,可依需求調至 100MB。
- 2. 最多可有幾個附件:設定每位課程參與者在發表主題或回應時可附加檔案數量,若為 0 則 不可附加檔案。
- 3. 顯示字數:是否要顯示每一篇文章的總字數。

#### 臺師大數位學習平臺使用手冊 おおし おおし かんしゃ ちんしょう ちんしゃ ちんしゅう かいりょう おおく きょうきょう きょうかい きょうかい きょうかい きょうかい きょうかい かいしょう

<span id="page-7-0"></span>(三) **訂閱與追蹤**

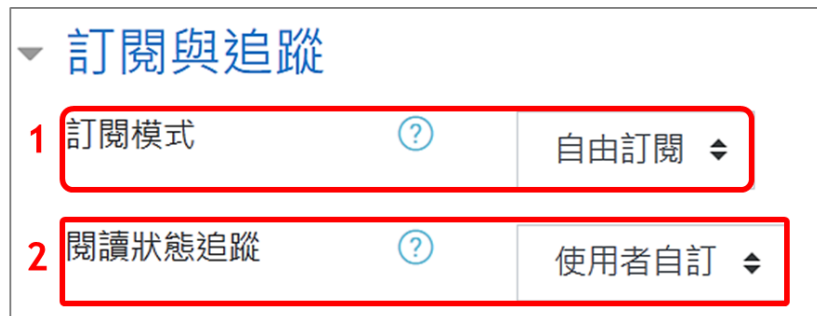

- 1. 訂閱模式:訂閱功能是指討論區中有任何發表的新文章,系統會在文章第一次發表的 30 分鐘後,以 e-mail 方式通知訂閱者。
	- ◆ 自由訂閱:為預設值,由參與者自行決定是否要訂閱討論區。
	- ◆ 強迫訂閱:強制參與者皆訂閱此討論區。
	- ◆ 自動訂閱:一開始為訂閱,但參與者可以自行取消訂閱。
	- ◆ 關閉訂閱:不允許訂閱。
- 2. 閱讀狀態追蹤:若啟用閱讀追蹤,參與者可以用醒目顯示方式,輕易檢查討論區中有哪些 貼文還沒被閱讀。預設為「使用者自訂」,為開放參與者自行開啟此功能,若設為「關閉」 則代表不開放此功能。

(四) **議題封鎖中**

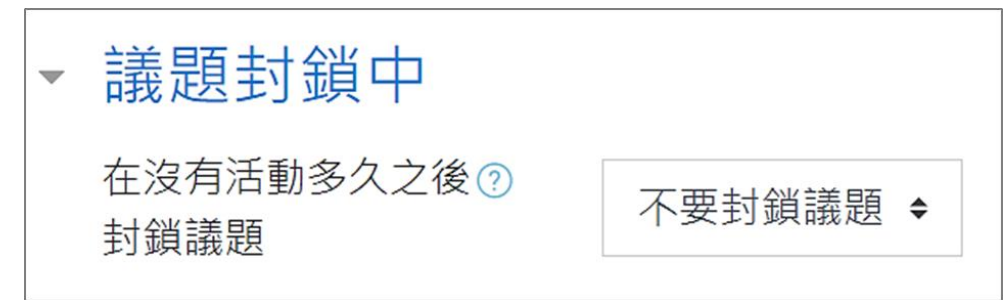

在最後一次回應之後,經過特定時間,議題會自動關閉。僅有權限能回應的使用者,可藉由回 應動作而解開此議題的封鎖。

<span id="page-7-1"></span>(五) **應執行阻擋的篇數門檻**

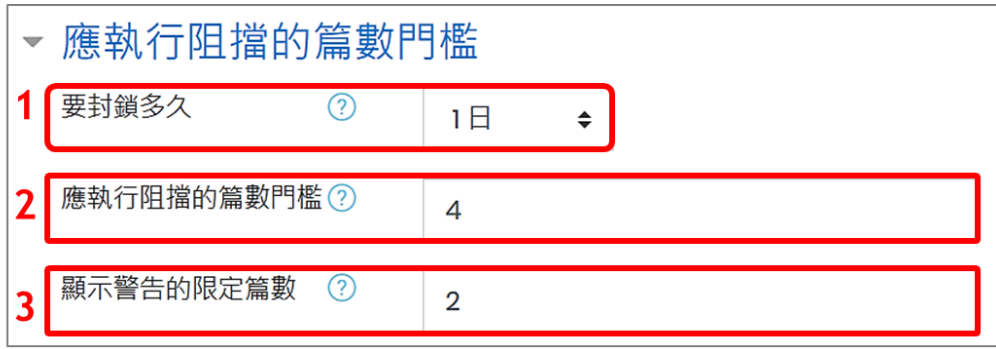

1. 要封鎖多久:學生在設定期間內(可設定 1~7日), 貼文數量超過所設定篇數門檻時, 則會

臺師大數位學習平臺使用手冊 おおところ あたい はんしゃ しんしゃ しんしゃ しんしゃ あいりょう あいちょう 教務處 編製 かいしょう

被封鎖發文功能,短時間內無法再貼文。系統預設值為「不要封鎖」,不限制學生發文頻率。

- 2. 應執行阻擋的篇數門檻:學生在設定期間內,貼文數量超過此門檻值時,則無法再發表文 章。
- <span id="page-8-0"></span>3. 顯示警告的限定篇數:學生在設定期間內,貼文數量超過此門檻值時,則顯示警告訊息。
- (六) **評比**

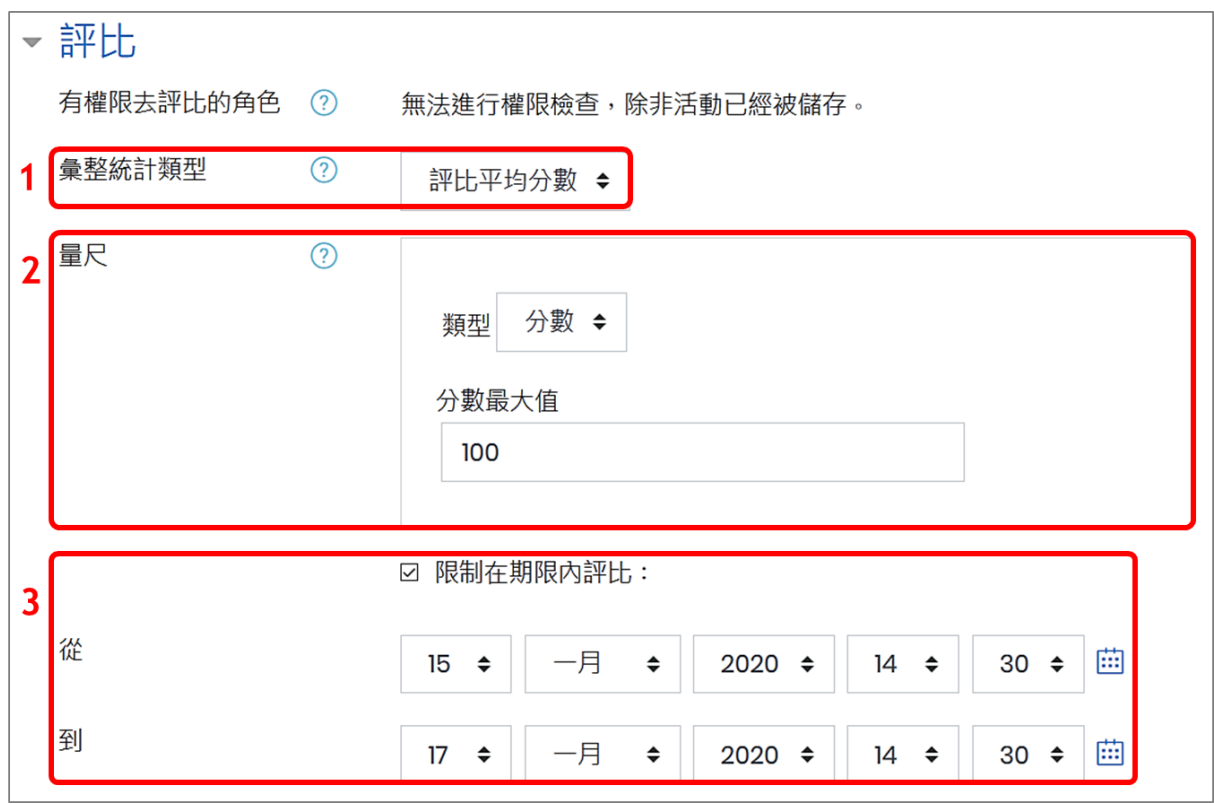

- 1. 彙整統計類型:經過評比後,成績中討論區最終總分的計算方式。
	- ◆ 不做評比:不開啟評分功能,此討論區不會出現在成績表中。
	- ◆ 評比平均分數:所有分數的平均數做為最後分數。
	- ◆ 評比次數:被評比的次數做為最後分數。
	- ◆ 最高:最高的分數為最後分數。
	- ◆ 最低:最低的分數為最後分數。
	- ◆ 累加總和:將所有分數加總在一起,總和不能超過此活動所設定的最高分。
- 2. 量尺:選擇分數最大值,若設定「無」就是不開啟評分功能。系統預設為百分制(1~100), 也可改為等第方式。
- 3. 限制在期限內評比:可限制評分期限,勾選後再調整起迄時間。
- <span id="page-8-1"></span>(七) **活動完成度**

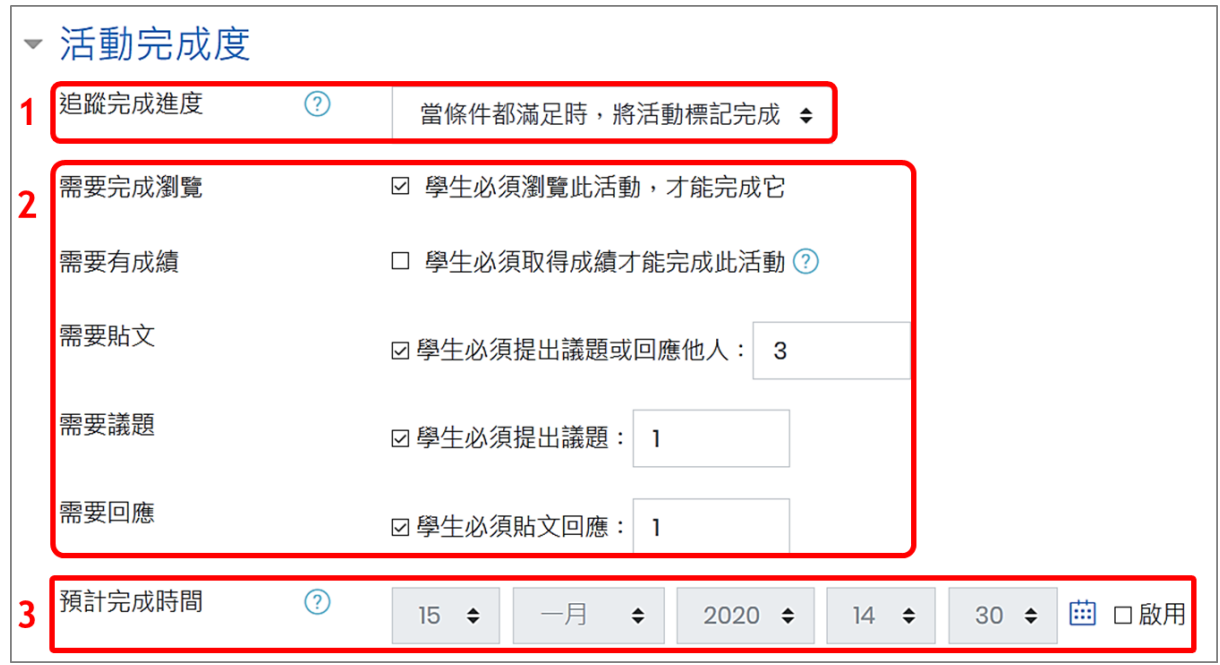

1. 追蹤完成進度:學生可手動標記此活動為完成,或由教師設定特定條件,當條件都滿足時, 活動會自動標記完成。

- 2. 特定條件設定包括完成瀏覽、取得成績、貼文或回應,教師可依需求選擇性設定。
- 3. 預計完成時間:此活動預計完成時間。

設定完成後,點按「儲存並返回課程」。

## <span id="page-10-0"></span>**四、功能**

 $\Box$ 

<span id="page-10-1"></span>(一) **限制學生貼文篇數**

設定「發表文章門檻」可防止學生在短時間內發表多篇無意義文章,當學生在某一段指定期間 內,貼文(包含新增主題與回應)超過一定數量,則會被封鎖發文功能,無法在短時間內貼文。 【註】教師/助教貼文不受此限制。

1. 若討論區有設定貼文篇數限制,進入討論區就會有提醒訊息。

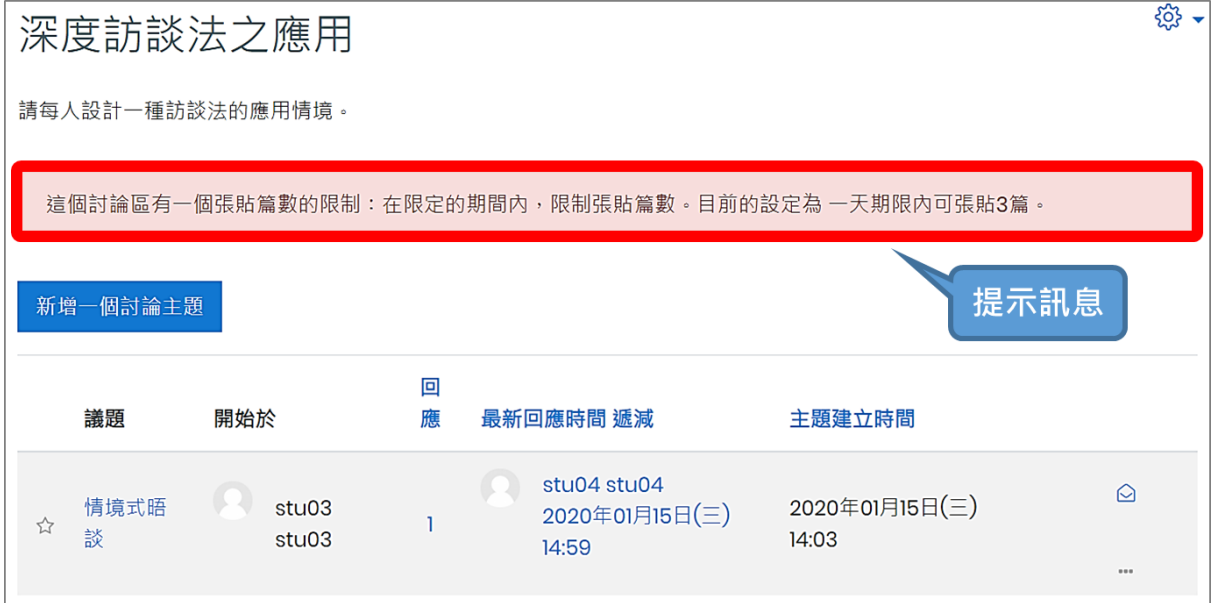

2. 若學生貼文篇數已達警告門檻,在發表新文章時,會出現警告訊息。

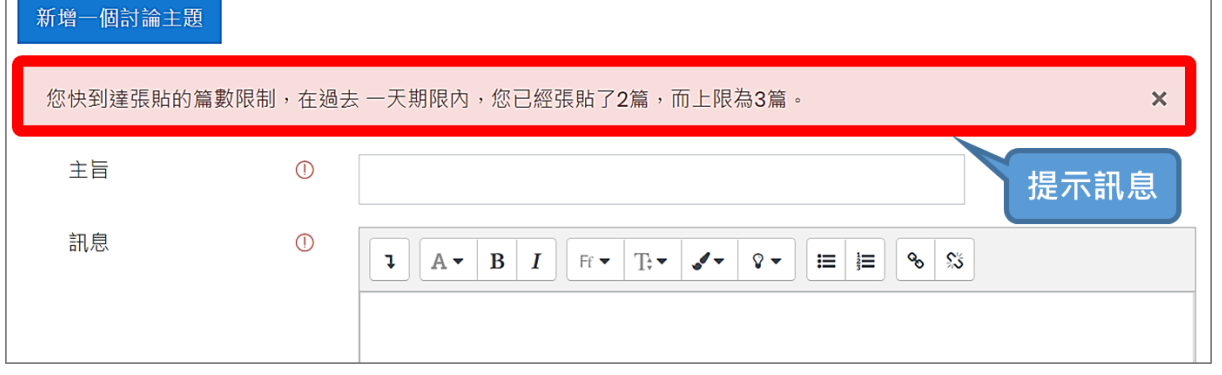

3. 若學生貼文篇數已到達阻擋門檻,點按「新增一個討論主題」會出現錯誤訊息,無法再發 表文章。

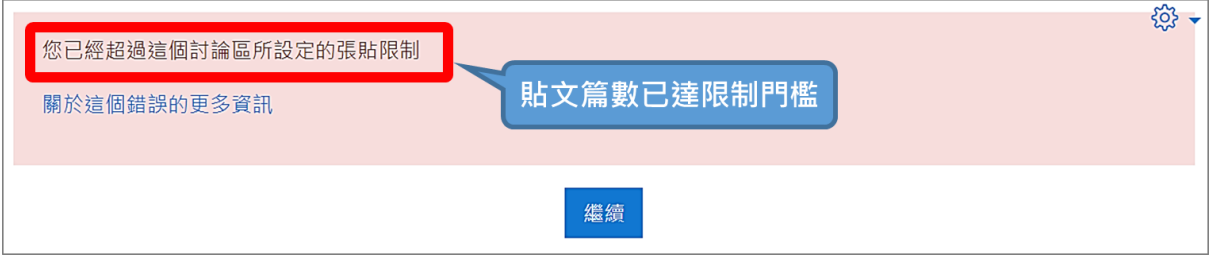

<span id="page-11-0"></span>(二) **評比**

只要設定評比標準,教師可對討論區貼文進行評比,評比結果將自動彙整成討論區個人最終總 分,並記錄到成績表中。

## 【註】被評者並不會看到給評人名單及給分,只會看到此則貼文被評比次數及分數。

評分畫面:

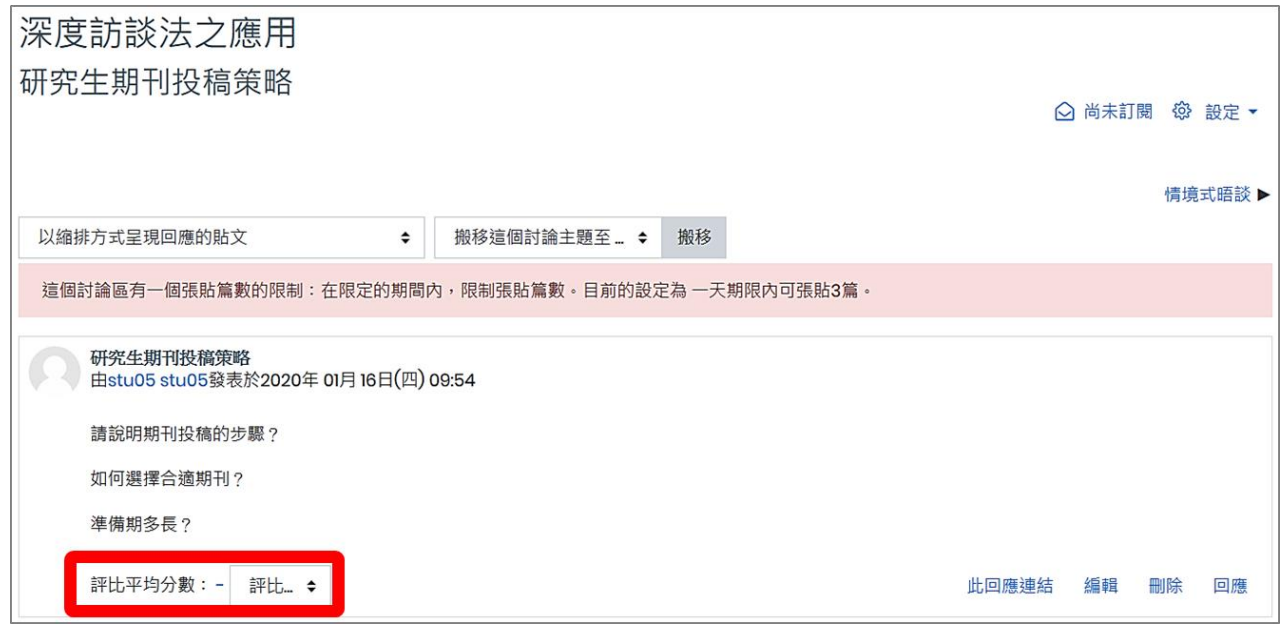

## <span id="page-11-1"></span>(三) **管理訂閱者名單**

除了討論區設定為「強迫訂閱」之外,在「自由訂閱」情況下,老師亦可管理訂閱者名單。

1. 進入討論區後,點按右上方「動作選單」區塊 → 顯示/編輯目前訂閱者

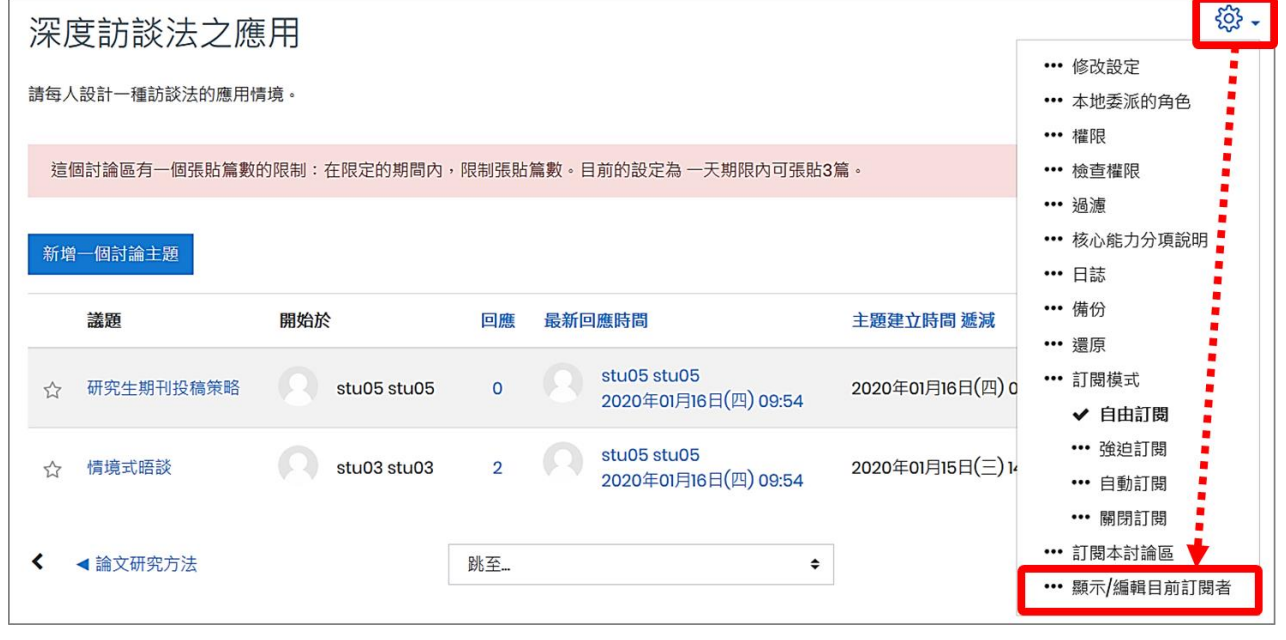

2. 頁面列出此討論區目前訂閱名單,若需新增訂閱者,請點按「管理訂閱」。

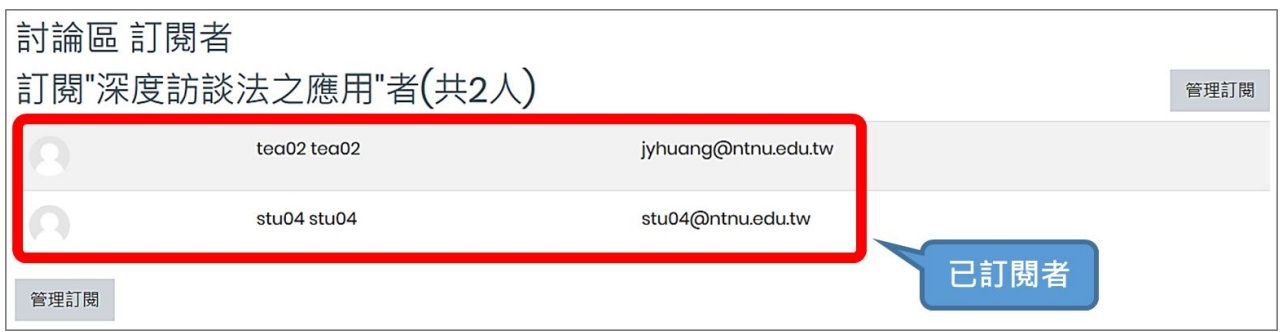

3. 由「潛在的訂閱者」(即未訂閱之課程參與者)中選擇要新增的訂閱者,點按「新增」,完成

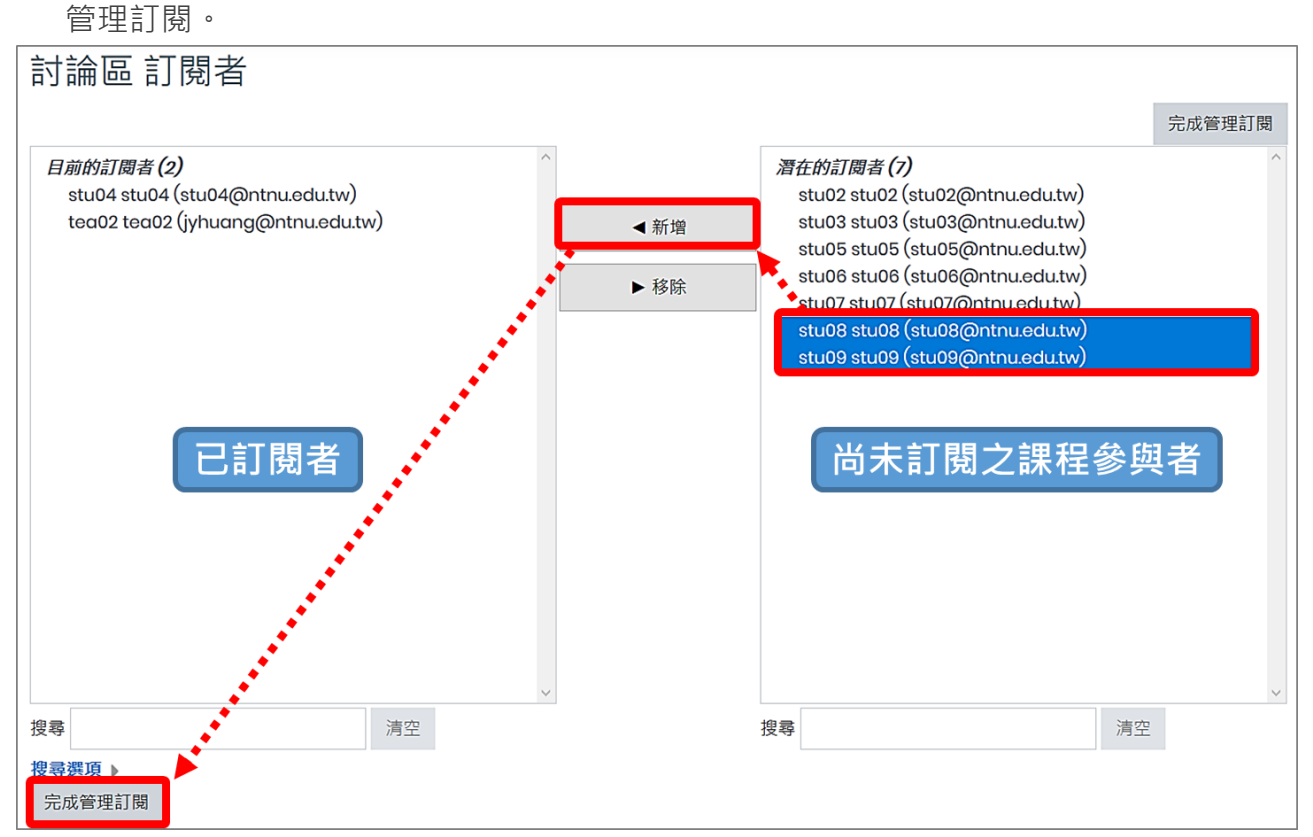

## <span id="page-12-0"></span>(四) **建立活動完成度條件**

由教師設定特定條件,包括瀏覽、取得成績、貼文或回應,教師可依需求選擇性設定,當學生 完成所有條件時,活動會自動標記完成。

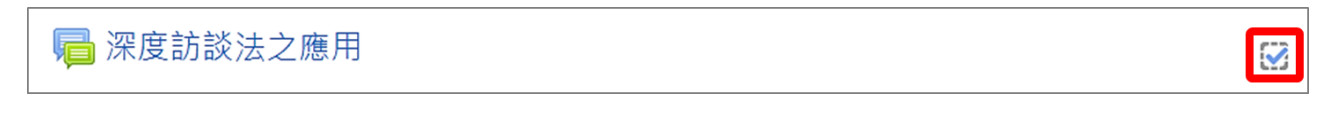

## <span id="page-12-1"></span>(五) **將議題做重要標示及置頂**

1. 設為私人重要標記:以星號標記個人重要議題,標記的議題排序會往前。

- 2. 釘選為置頂公告:將議題置頂,學生亦會看到置頂結果。
- 3. 鎖定不開放回應:鎖定後學生則無法回應。

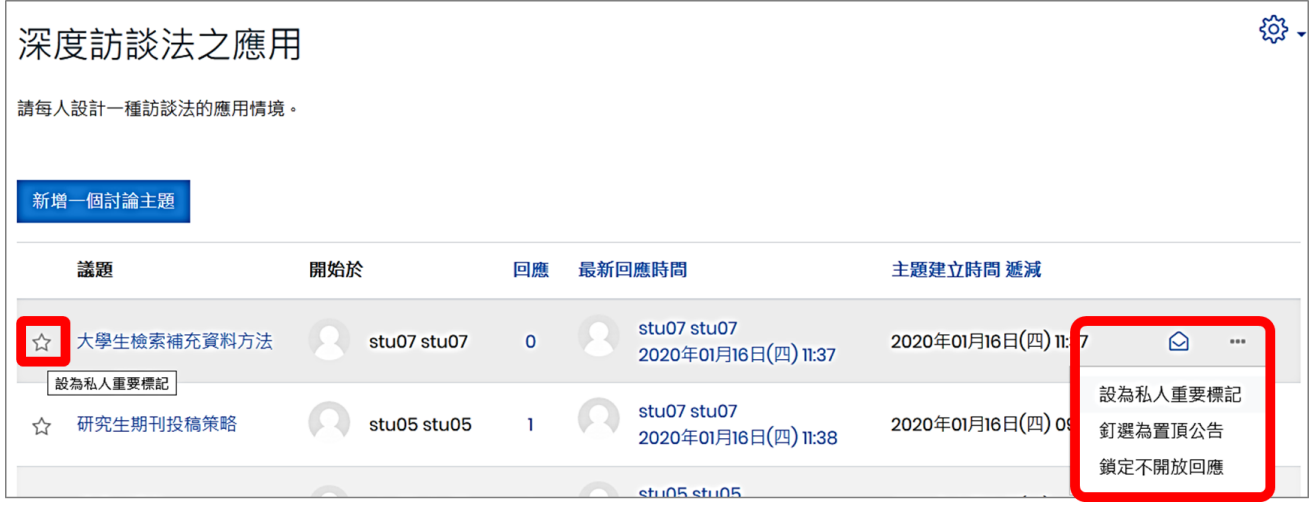